#### **Requisitos del sistema**

#### **Sistema operativo:**

- Microsoft Windows 7
- • Microsoft Windows Vista
- Microsoft Windows XP SP2
- • Linux con Kernel a partir de la versión 2.6.12\* (KDE)
- • MacOS a partir de la versión 10.6\*

\* con Sun Java Runtime Environment (JRE) a partir de la versión 6

#### **Resolución recomendada de la pantalla:**

• 1 024 píxeles x 768 píxeles

#### **Navegador de Internet:**

- • Internet Explorer a partir de la versión 8
- • Firefox a partir de la versión 3.6

Estas breves instrucciones le llevarán, con la ayuda del Sunny WebBox Assistant, a través de la puesta en servicio de la Sunny WebBox con *Bluetooth*.

- 
- 
- 

- 
- 
- 

Descargue el Sunny WebBox Assistant del área de descargas de www.SMA-Iberica.com. Asegúrese de que todos los dispositivos *Bluetooth* de su instalación hayan sido configurados con la mismo NetID y de que hayan sido puestos en servicio. Contacte con su instalador para obtener la NetID.

- 1. Ajuste la NetID de la instalación fotovoltaica en la Sunny WebBox.
- 2. Conecte la Sunny WebBox y uno de los componentes de red conectados al ordenador (como un rúter, conmutador o concentrador) con el latiguillo rojo **o**

Determine el lugar de instalación/montaje de la Sunny WebBox con *Bluetooth* con ayuda del software Sunny Explorer o del Sunny Beam con *Bluetooth*. Tenga en cuenta las indicaciones relativas al lugar de instalación/montaje de las instrucciones de instalación de la Sunny WebBox con *Bluetooth*.

Para la puesta en servicio se necesitan los siguientes elementos del paquete de entrega:

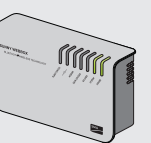

Sunny WebBox con *Bluetooth*® Wireless Technology

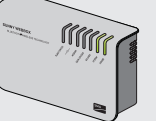

Fuente de alimentación enchufable con adaptadores para tomas de corriente

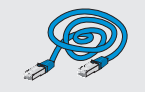

Latiguillo azul (cable cruzado)

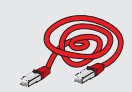

Latiguillo rojo (cable de interconexión)

conecte la Sunny WebBox y el ordenador directamente con el cable de red azul.

- 3. Conecte la fuente de alimentación a la Sunny WebBox y enchúfela a la toma de corriente.
- ☑ La Sunny WebBox se inicia y está lista para su uso cuando los LED "SYSTEM" y "POWER" se encienden en verde. Este proceso puede durar hasta 90 segundos.

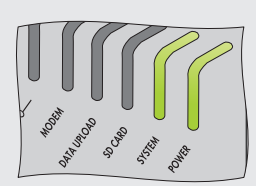

☒ Si los LED "SYSTEM" y "POWER" no se encienden en verde, consulte el apartado

"LOCALIZACIÓN DE FALLOS".

SWebbox20-SE-BES120212 | 98-0024312 | Versión 1.2

**Breves instrucciones para la puesta en servicio**

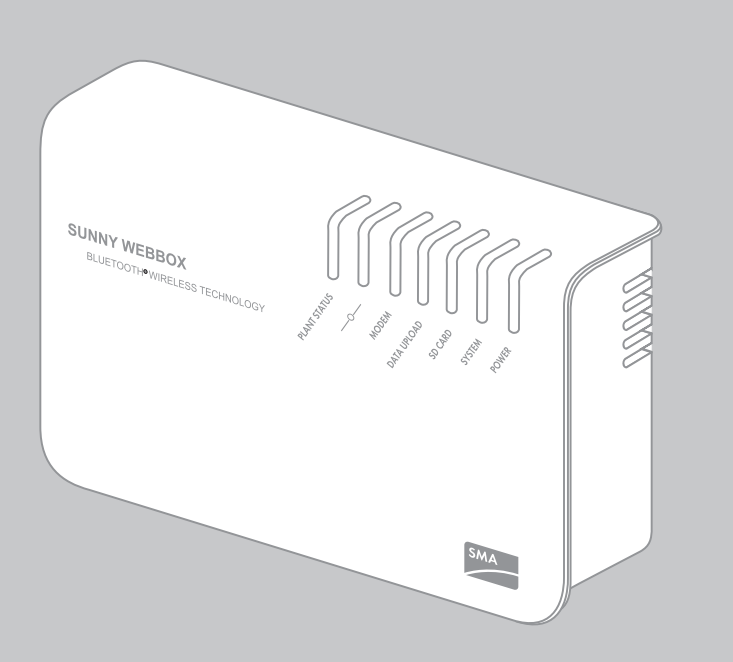

#### **SUNNY WEBBOX con** *BLUETOOTH®* **WIRELESS TECHNOLOGY** Monitorización de la instalación

### **PUESTA EN SERVICIO DE LA SUNNY WEBBOX**

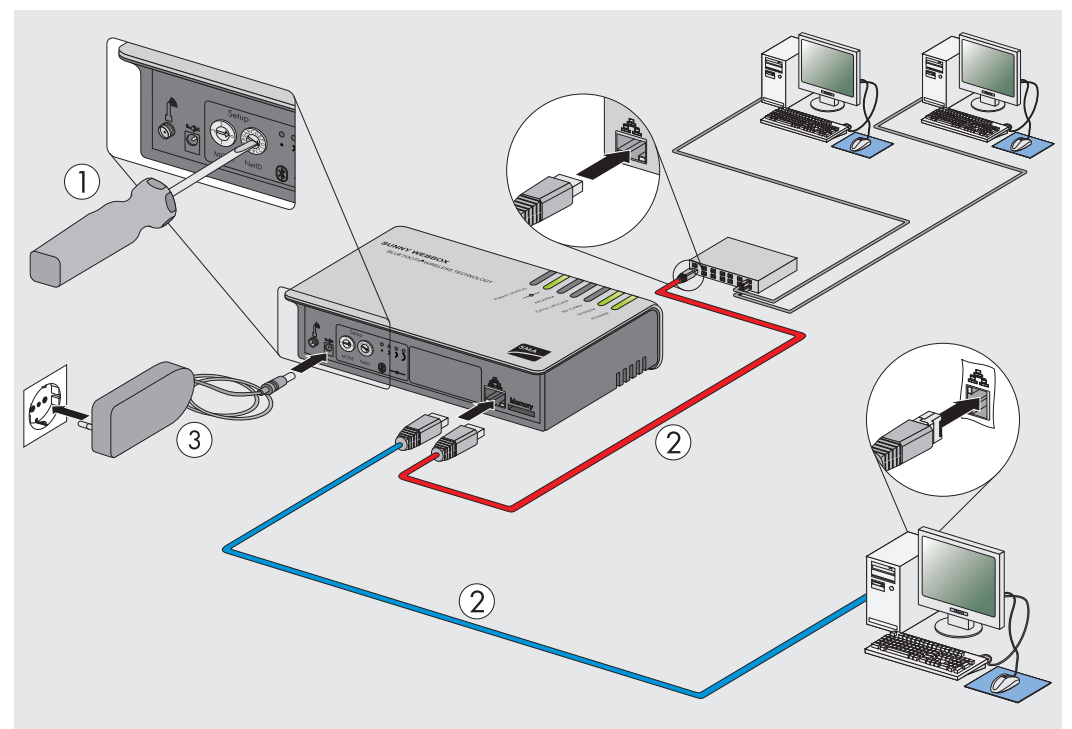

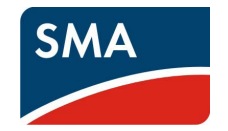

#### **Desembalaje b**

ES

# **a Preparación**

# **C**

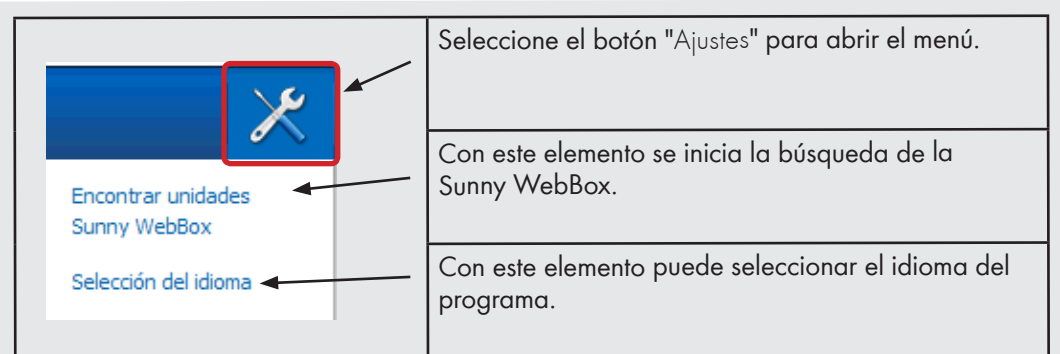

#### **Activación de JavaScript en el navegador de Internet**

La interfaz de usuario de la Sunny WebBox y el Sunny WebBox Assistant necesitan JavaScript para poder mostrar y ejecutar correctamente el contenido y las funciones. Active JavaScript en su navegador de Internet. Si fuera necesario, consulte la ayuda de su navegador de Internet.

- 4. Descargue el Sunny WebBox Assistant del área de descargas de www.SMA-Iberica.com.
- 5. Ejecute el fichero de inicio del Sunny WebBox Assistant en función del sistema operativo empleado:

#### **Puesta en servicio de todos los componentes de red**

Si desea integrar la Sunny WebBox en una red local sin usar el protocolo DHCP (Dynamic Host Configuration Protocol), ponga en servicio todos los componentes de su red local. El Sunny WebBox Assistant le ayudará a asignar una dirección IP libre.

- 8. Seleccione la Sunny WebBox que tenga que configurar.
- 9. Seleccione [Configurar WebBox].
- ☑ El Sunny WebBox Assistant le guiará en la configuración básica de la Sunny WebBox. Siga las indicaciones del Sunny Home Manager Assistant.

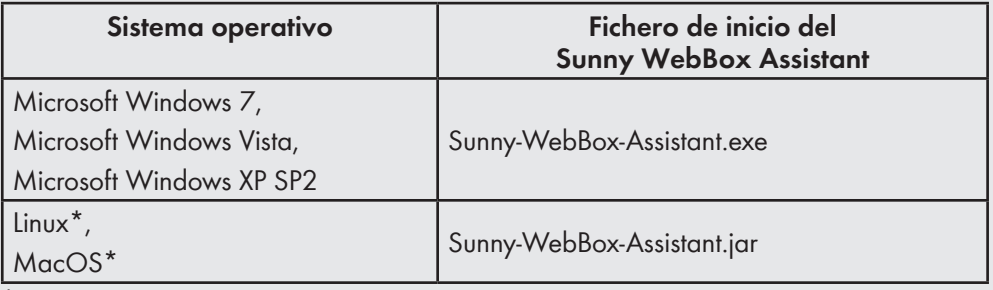

\*con Sun Java Runtime Environment (JRE) a partir de la versión 6

 $\mathbf i$ 

☑ El Sunny WebBox Assistant se abre en el navegador de Internet.

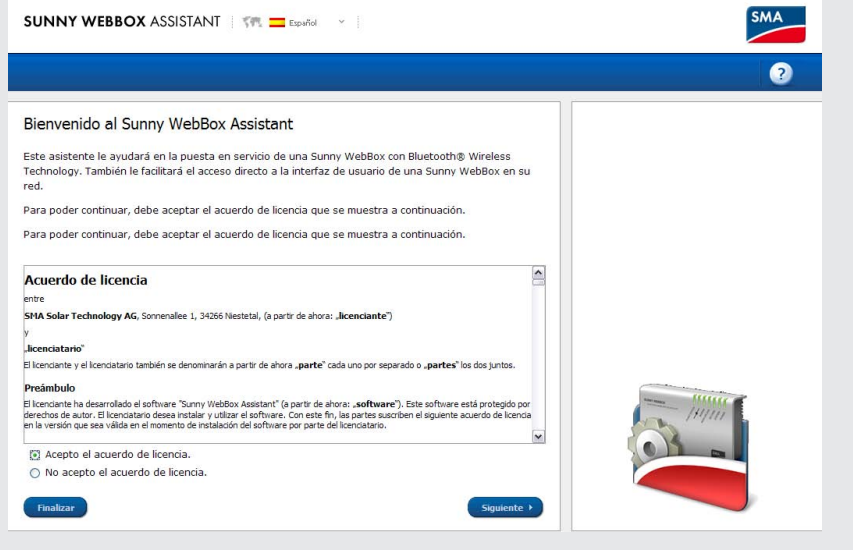

☒ Si el Sunny WebBox Assistant no se abre, consulte el apartado "LOCALIZACIÓN DE FALLOS".

- 6. Acepte el contrato de licencia y seleccione [Siguiente].
- 7. Si la Sunny WebBox todavía no está conectada: conecte la Sunny WebBox y seleccione [Siguiente].

☑ El Sunny WebBox Assistant inicia la búsqueda de equipos Sunny WebBox en su red.

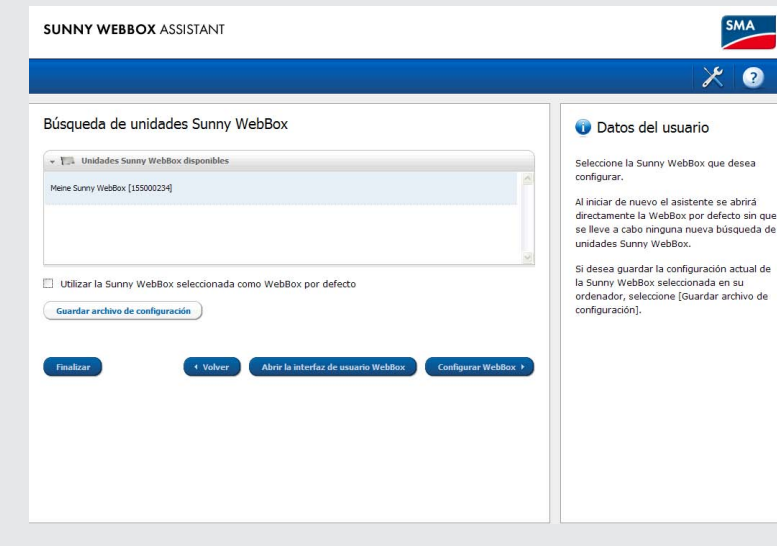

☒ Si no encuentra su Sunny WebBox, consulte el apartado "LOCALIZACIÓN DE FALLOS".

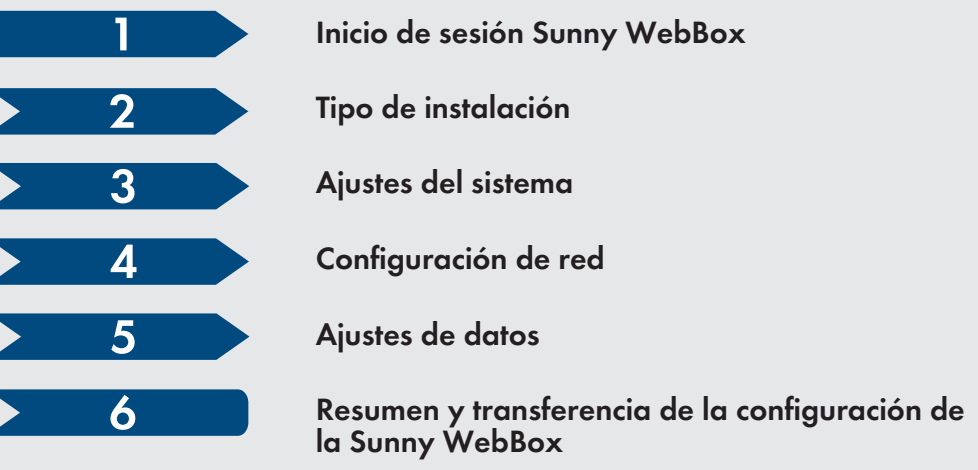

#### **VISTA GENERAL DEL MENÚ E**

#### **Localización de fallos H**

## **D INICIAR EL SUNNY WEBBOX ASSISTANT**

## **F BÚSQUEDA DE LA SUNNY WEBBOX**

# **G CONFIGURACIÓN DE LA SUNNY WEBBOX**

### **El LED "**POWER**" está apagado.**

• La Sunny WebBox no recibe tensión eléctrica. Compruebe el suministro de corriente a la Sunny WebBox.

#### **El LED "**SYSTEM**" parpadea en rojo.**

- • Para reiniciar la Sunny WebBox, retire la fuente de alimentación de la Sunny WebBox de la toma de corriente y vuélvala a enchufar tras un breve periodo de tiempo.
- • Si el problema no se soluciona con un reinicio, diríjase a la Asistencia Técnica de SMA.

#### **El Sunny WebBox Assistant no se abre.**

Aviso de error: http://localhost:4145/s/init

- • No hay un navegador de Internet estándar instalado en su sistema operativo. Instale un navegador de Internet estándar en su sistema operativo. De ser necesario, consulte la ayuda de su sistema operativo.
- • No hay ningún navegador de Internet instalado. Instale un navegador de Internet compatible con su sistema operativo.

#### **El Sunny WebBox Assistant no encuentra la Sunny WebBox.**

- • Eventualmente IPv6 no es compatible con otros componentes de la red (p. ej. servidor proxy o rúter WLAN). Conecte la Sunny WebBox directamente con el ordenador usando el latiguillo azul y repita la búsqueda.
- • La Sunny WebBox se encuentra en otra área de la red, a la cual no se tiene acceso. Conecte la Sunny WebBox directamente con el ordenador usando el latiguillo azul y repita la búsqueda.
- • Un cortafuegos bloquea la conexión a la Sunny WebBox. Desactive el cortafuegos durante la puesta en servicio o permita la conexión necesaria (protocolo: HTTP, UDP en el puerto 80). De ser necesario, consulte la ayuda del cortafuegos. Repita la búsqueda.

#### **El IPv6 no se puede activar en Windows XP.**

- • Tiene que tener derechos de administrador en su ordenador. Después de realizar el cambio, reinicie el ordenador y el Sunny WebBox Assistant.
- • Active el IPv6 manualmente en Windows XP SP2 (consulte las instrucciones de uso de la Sunny WebBox).

Si surge algún problema técnico con la Sunny WebBox con *Bluetooth*® o con el Sunny WebBox Assistant, póngase en contacto con la Asistencia Técnica de SMA. Para ayudarle de forma eficaz, necesitamos que nos facilite esta información:

- • Sistema operativo
- • Versión del firmware de la Sunny WebBox
- • Versión del software del Sunny WebBox Assistant

**SMA Ibérica Tecnología Solar, S.L.U.**  Avda. de les Corts Catalanes, 9 Planta 3, Oficina 17–18 08173 Sant Cugat del Vallès (Barcelona) Tel. +34 902 14 24 24 Fax +34 936 75 32 14 Service@SMA-Iberica.com www.SMA-Iberica.com

## **Contacto**